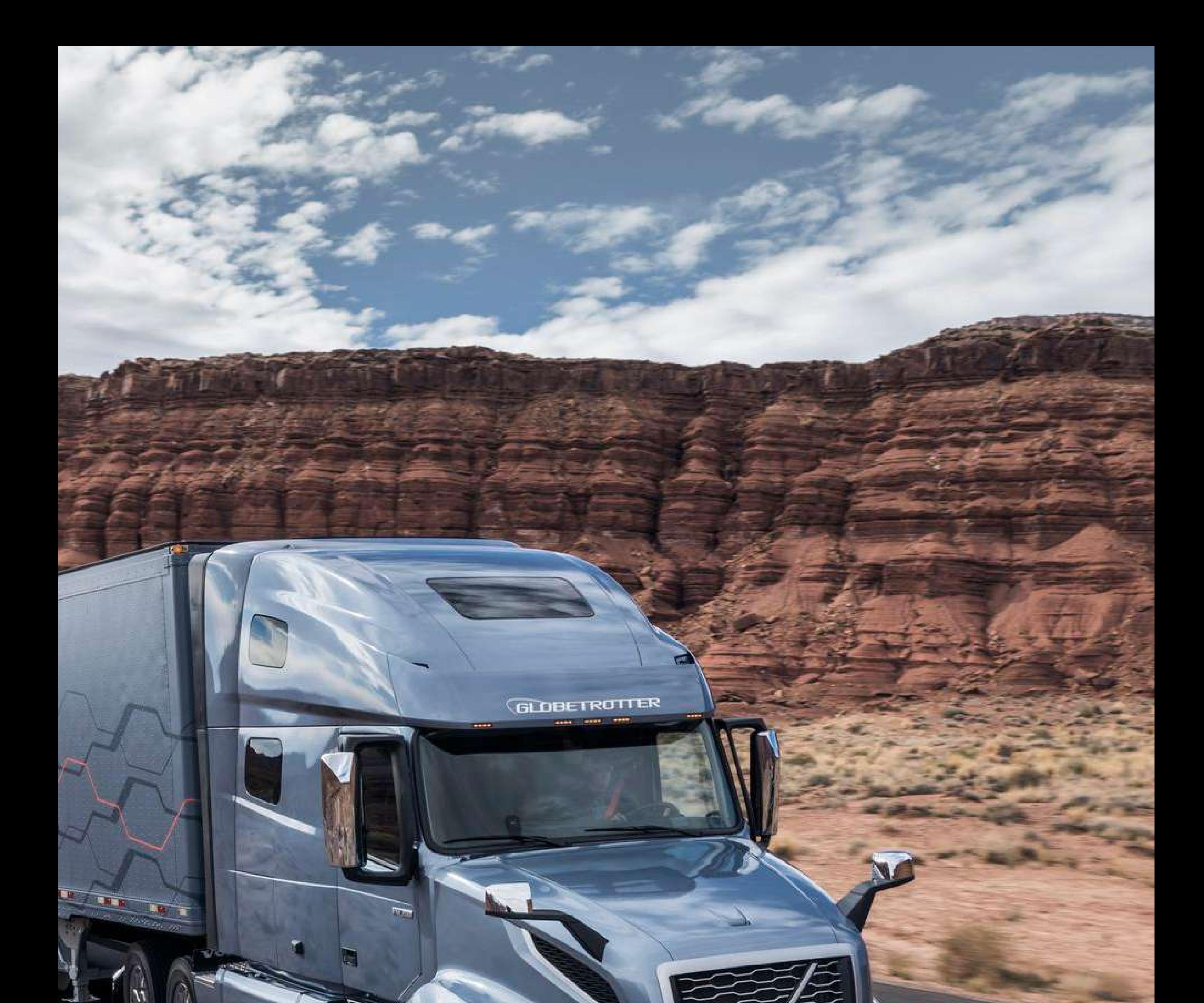

# D42 ELD

**User manual** 

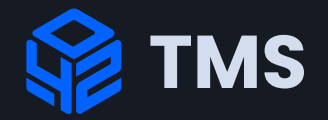

### Contents

Login

Home

Choose status

Driving mode

Driver logs

Menu

08 Inspector view

Profile

Alerts

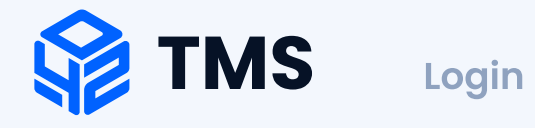

# Login

As a driver, you must enter your Username & Password, then tap the Login button to continue. After you are logged on successfully, you will be taken to the Hours of Service Main Screen that displays your log details.

If you don't know your username & password, ask your Fleet manager.

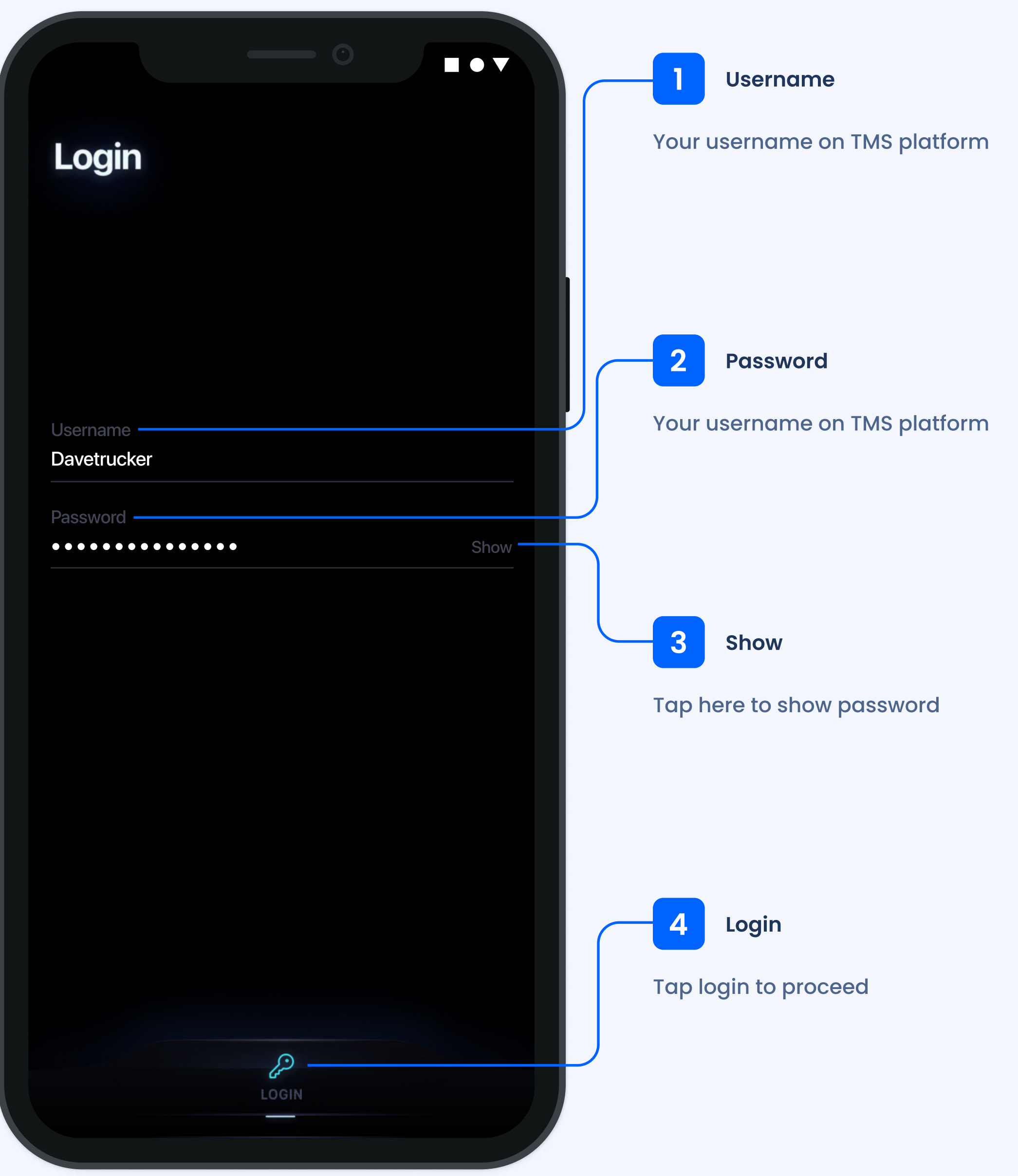

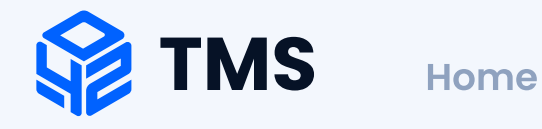

### Home

This is your main screen, from this screen you will be accessing different functions of the TMS driver's aplication.

This screen has several timers to help you monitor your working hours and stay legal.

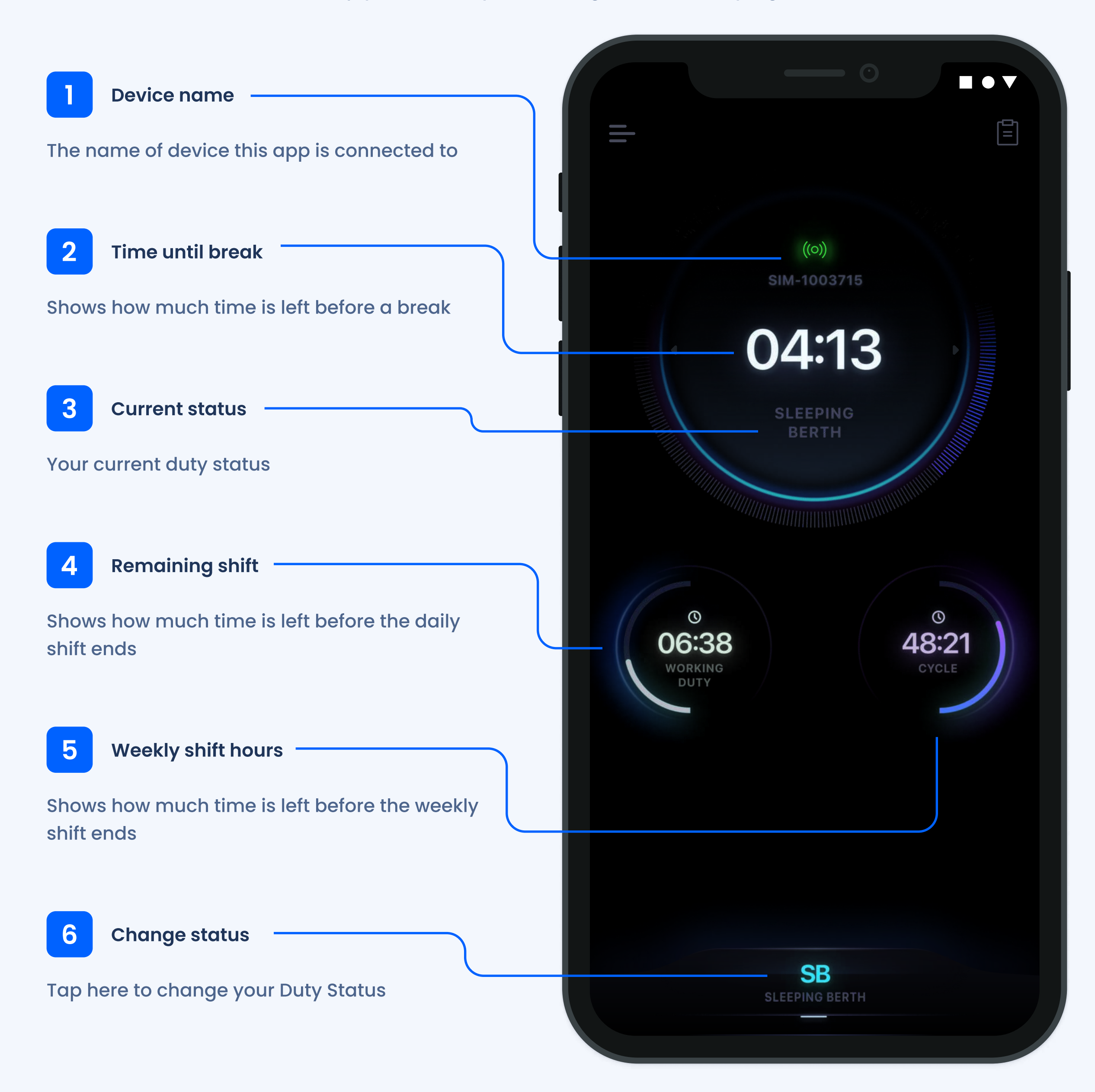

# Choose status

You can change your status to Driving, On duty, Not driving, Sleeping berth, or Off duty.

To change your driver's duty status, tap the Duty Status button and select accordingly one of the options provided on the screen.

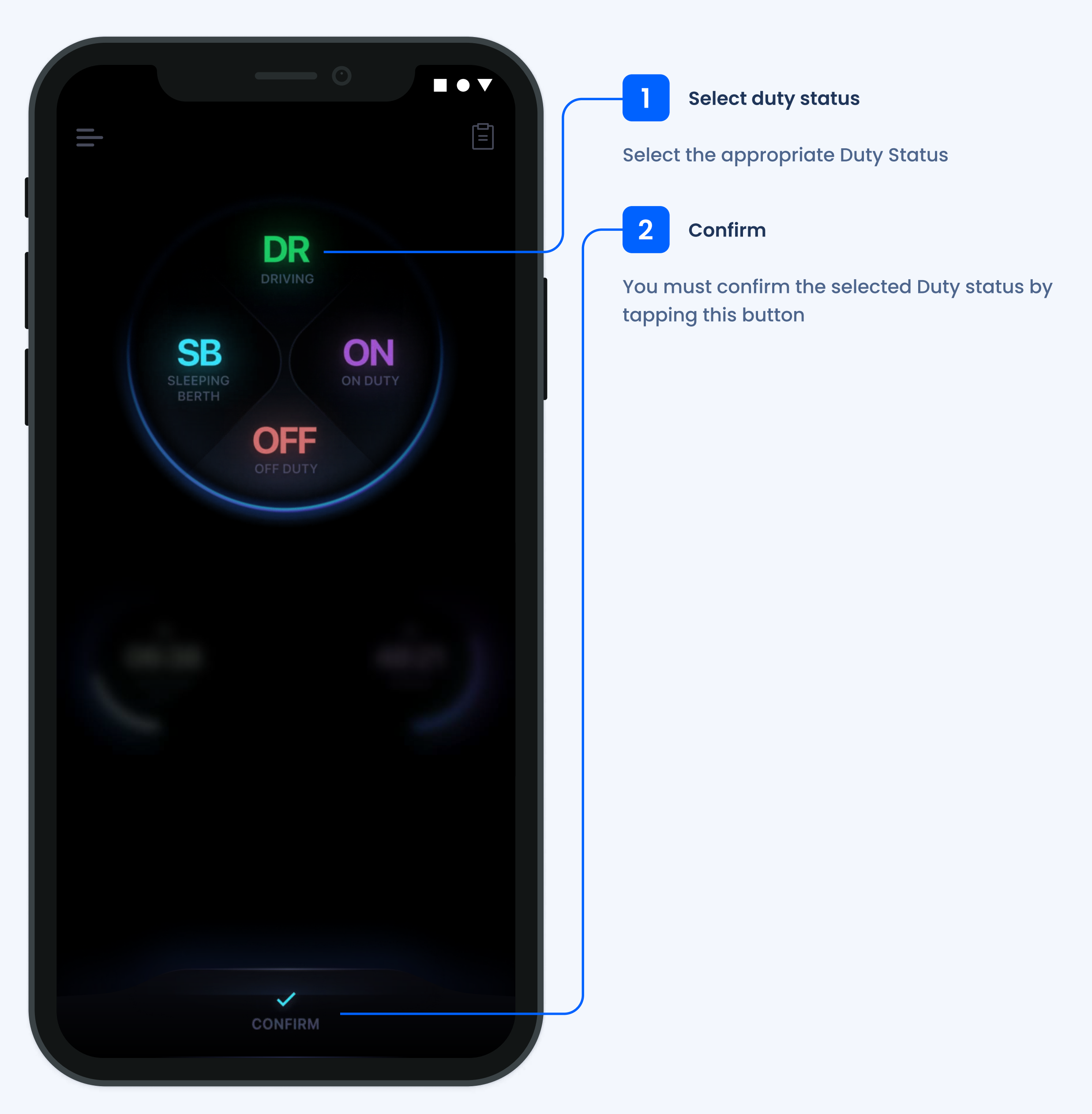

# Driving mode

This screen appears when your vehicle is in motion.

While your vehicle is in motion, the application remains locked and you cannot interact with it. You will need to fully stop the vehicle before any changes can be made.

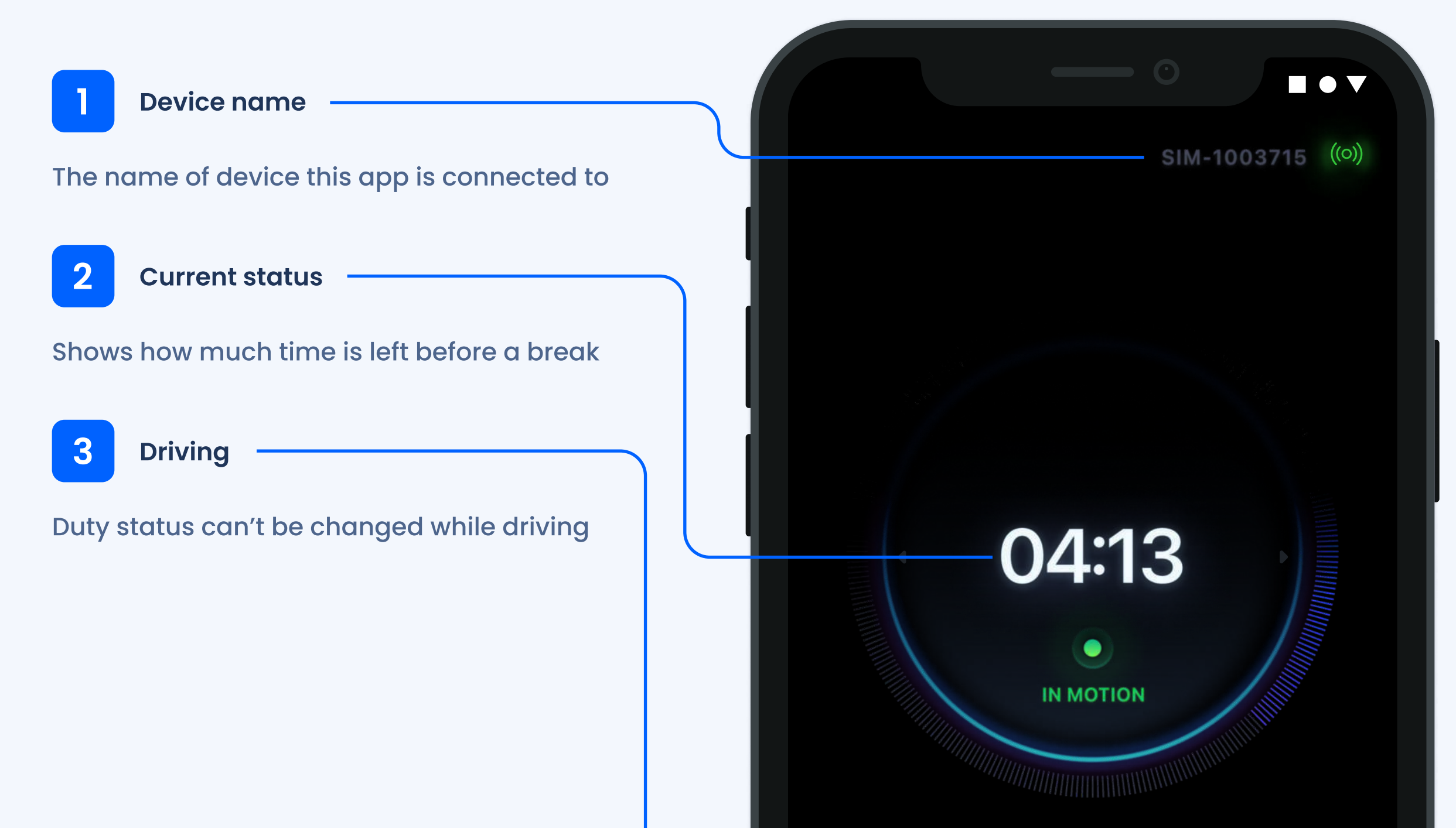

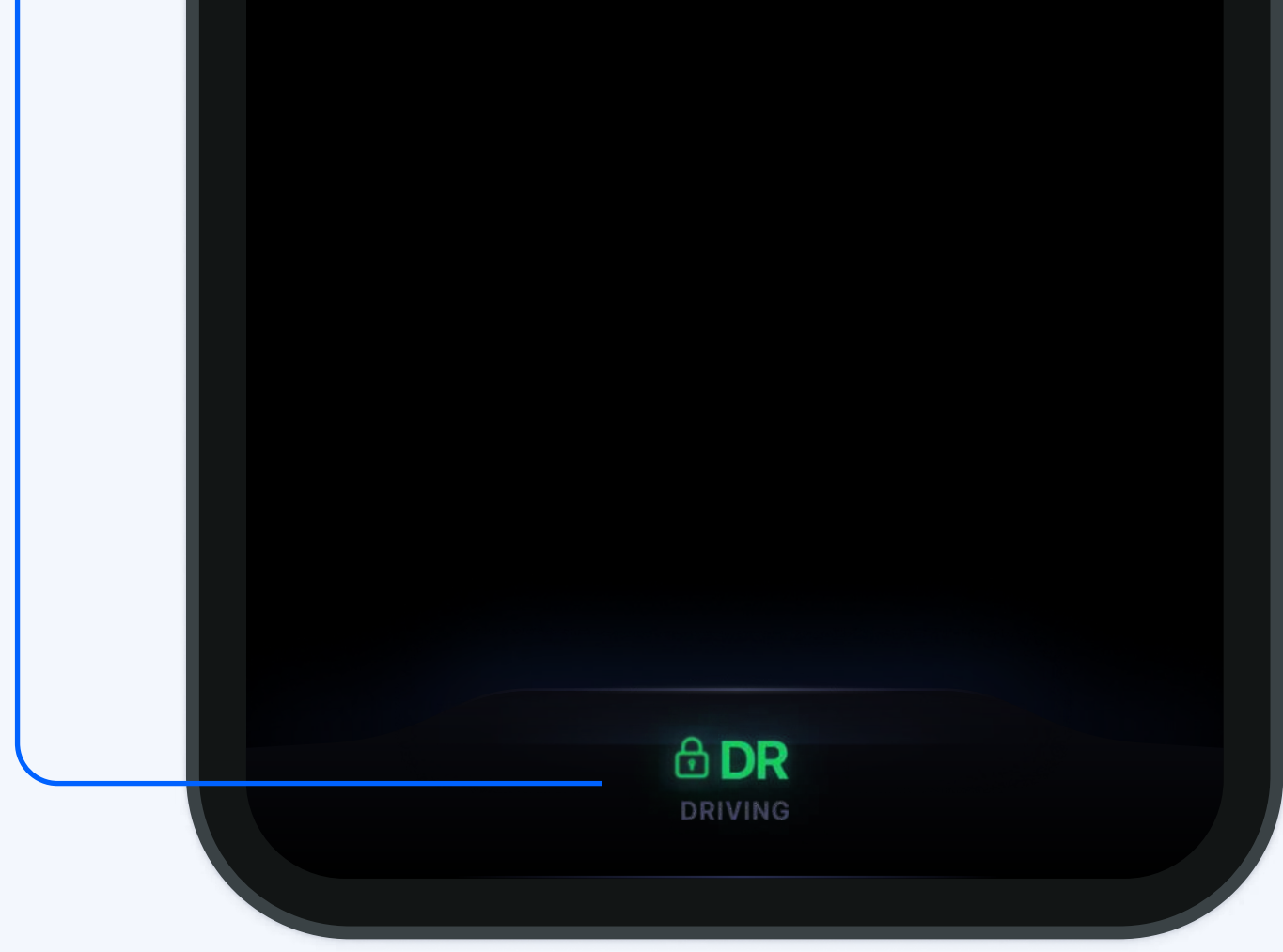

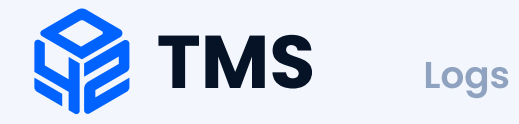

# Logs

#### Viewing logs has never been easier.

Here you can view your current and past logs.

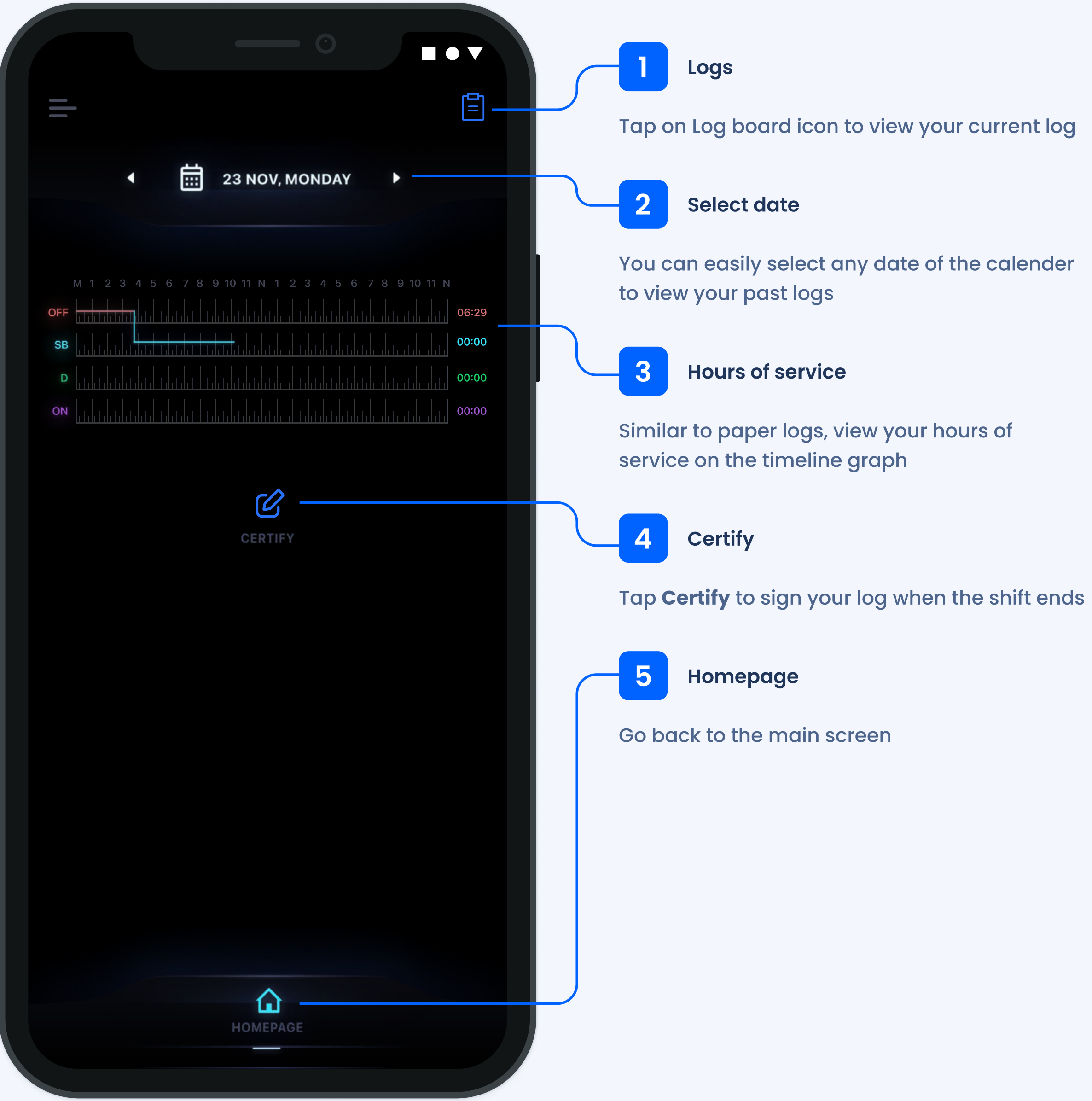

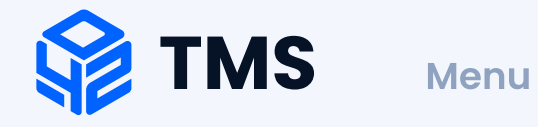

## Menu

Simple and useful menu to access all of the app's features.

Tap the left upper icon to open the menu.

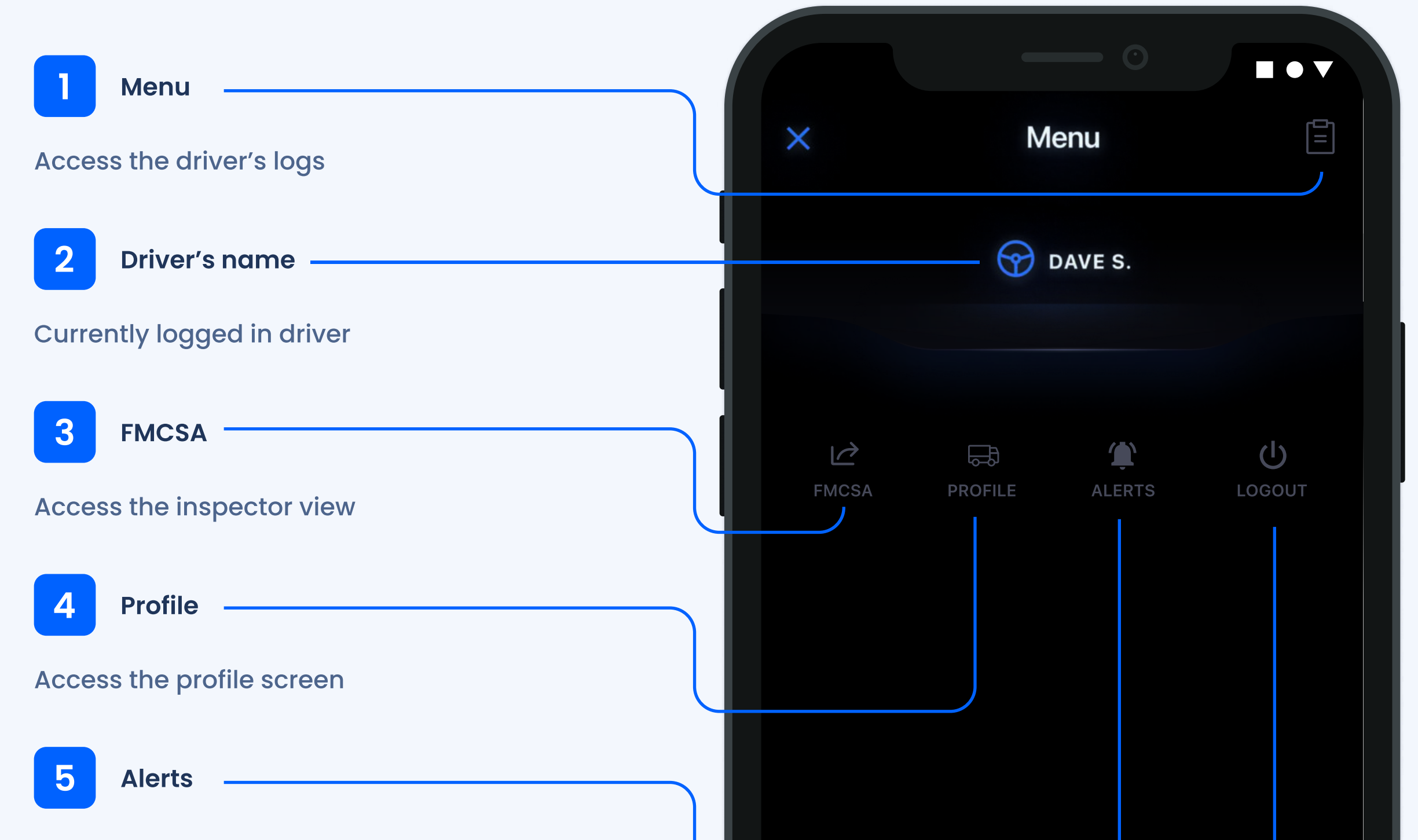

#### Access the alerts & notifications

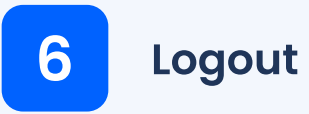

Tap Logout to finish working with the app

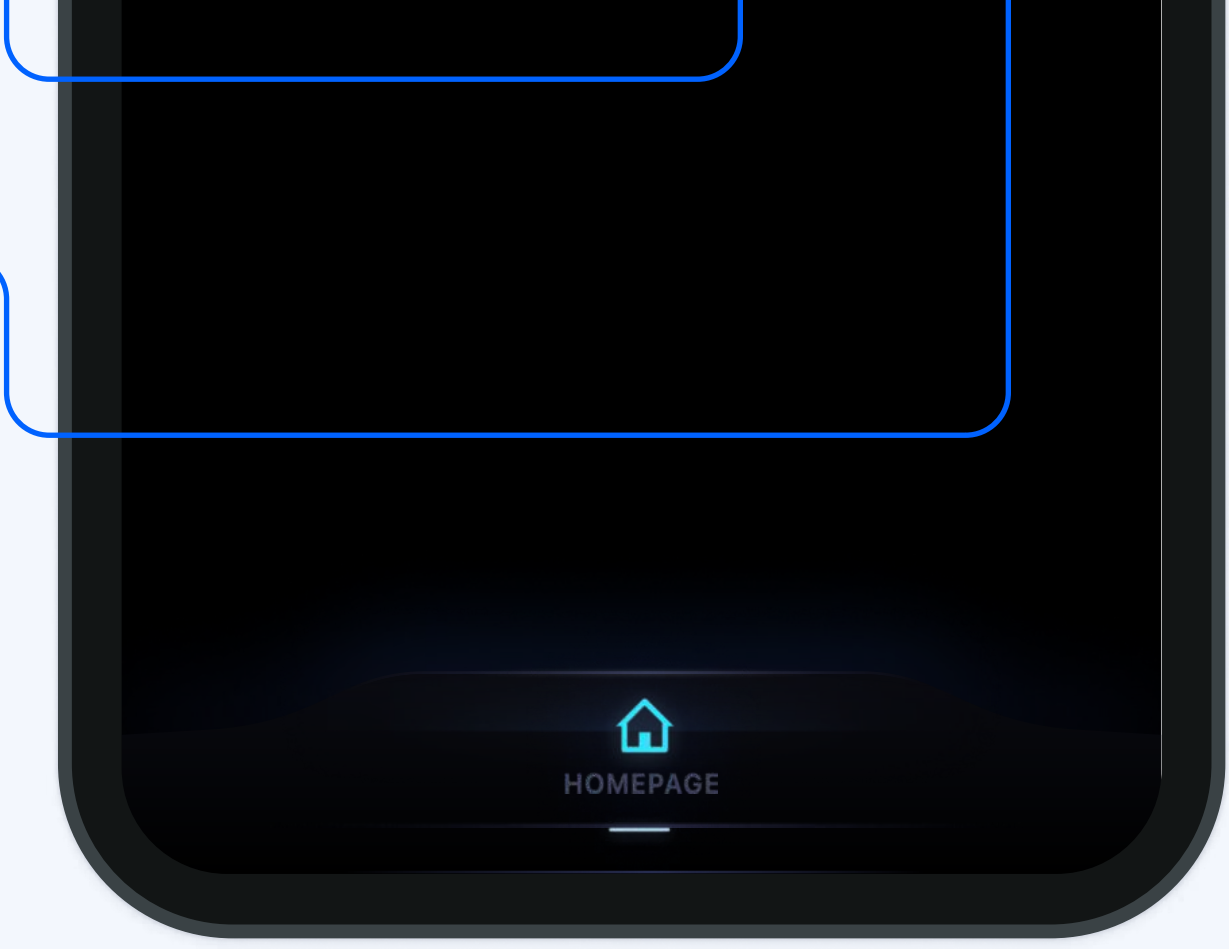

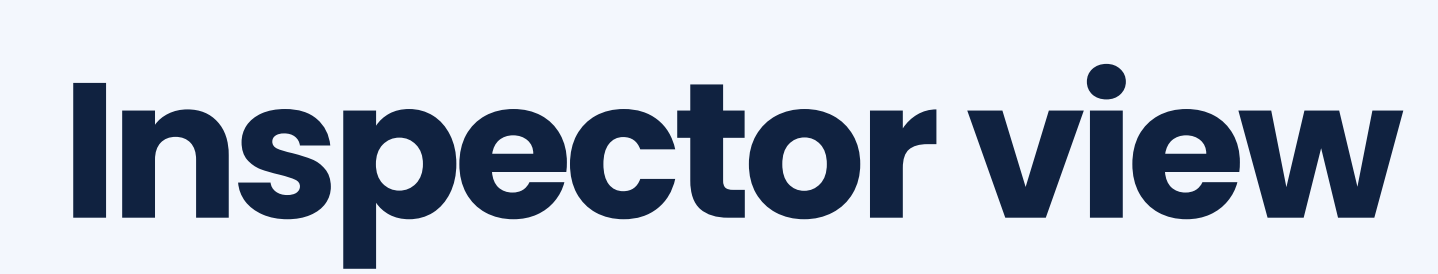

#### Stay legal while you drive.

Here are the actions you can take during a roadside inspection.

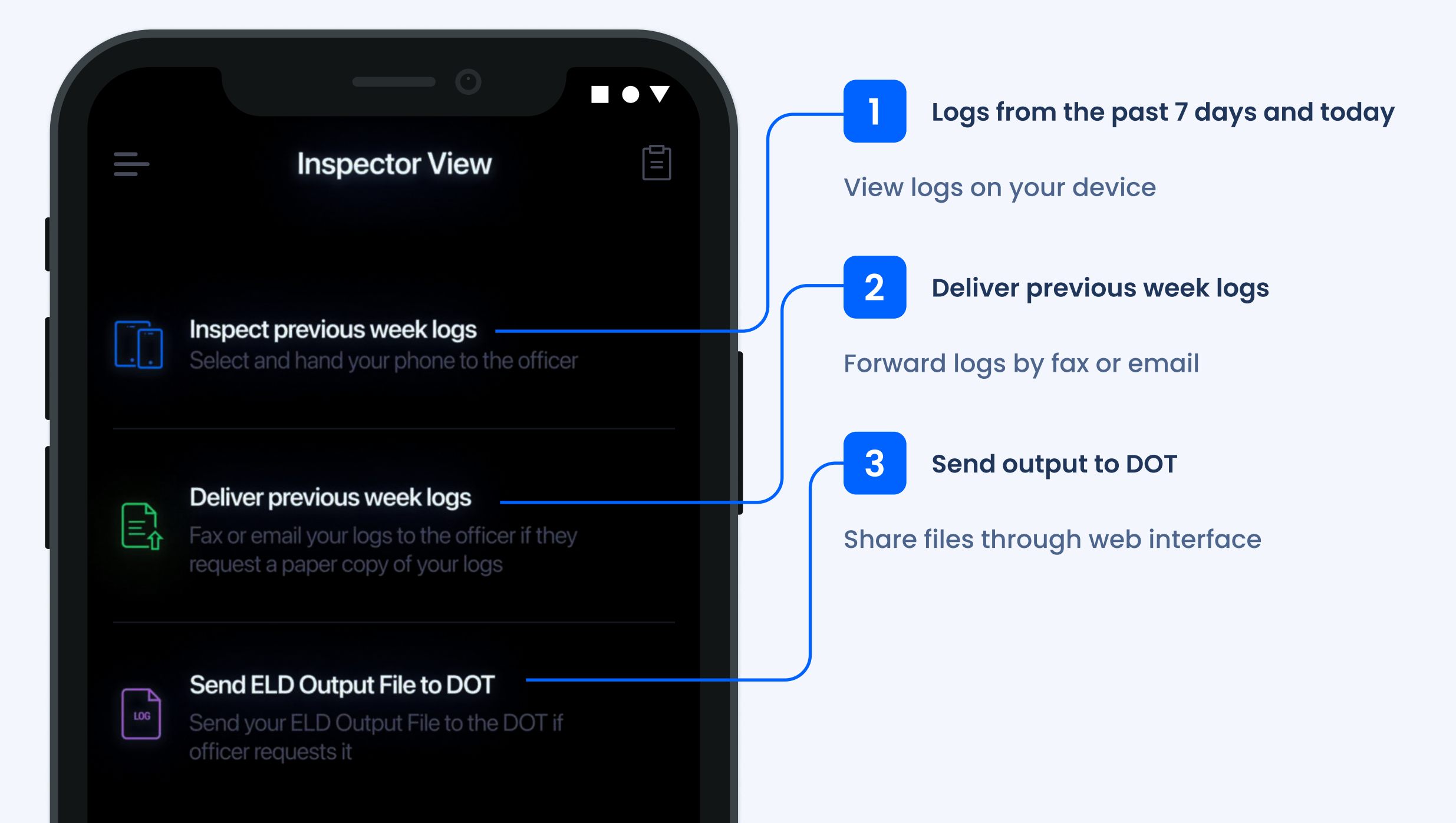

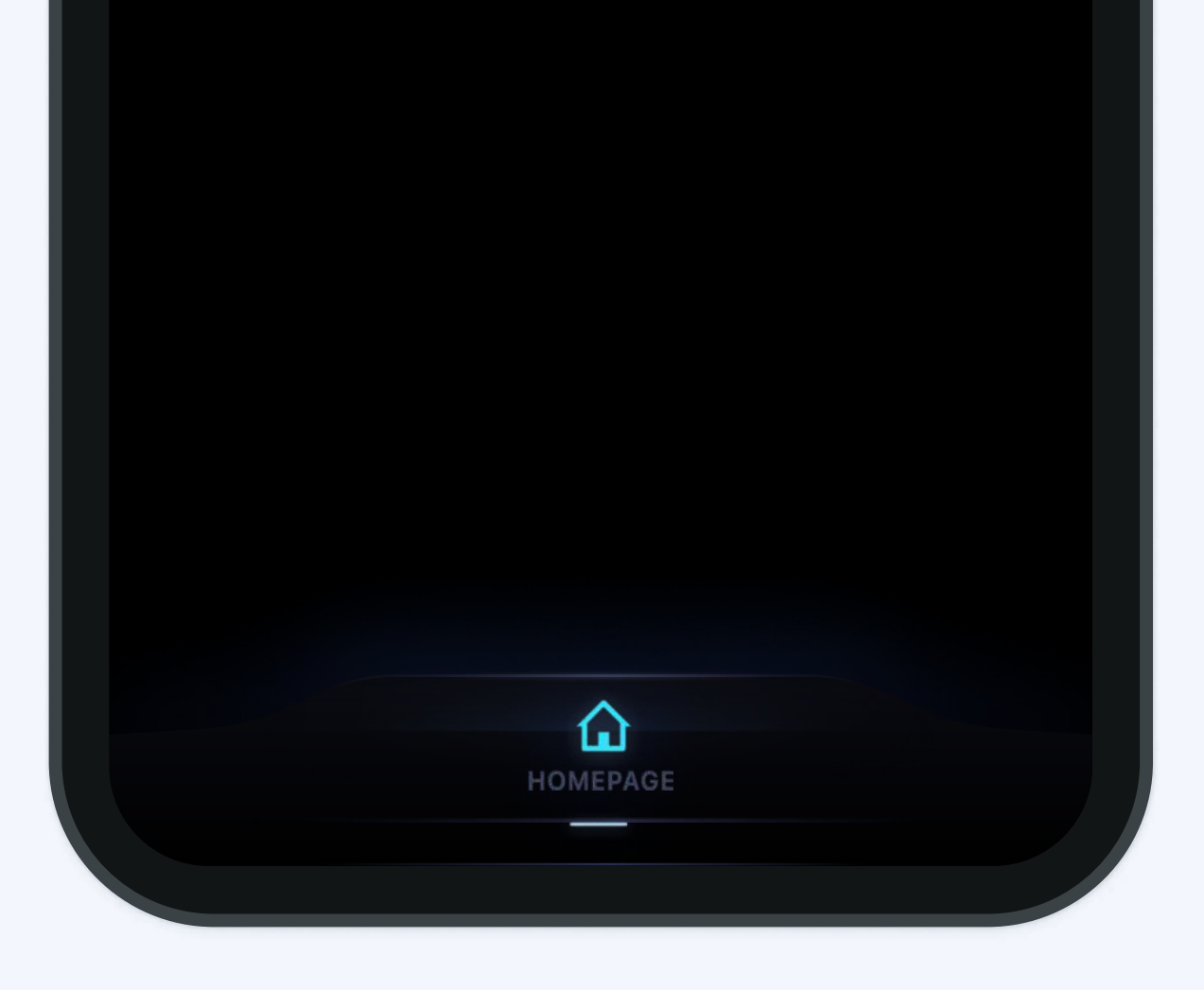

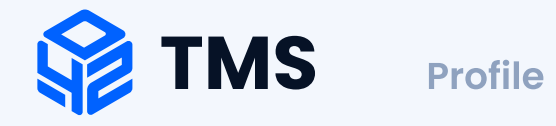

# Profile

Everything about the driver in one place.

Here you can view & edit supplemental information.

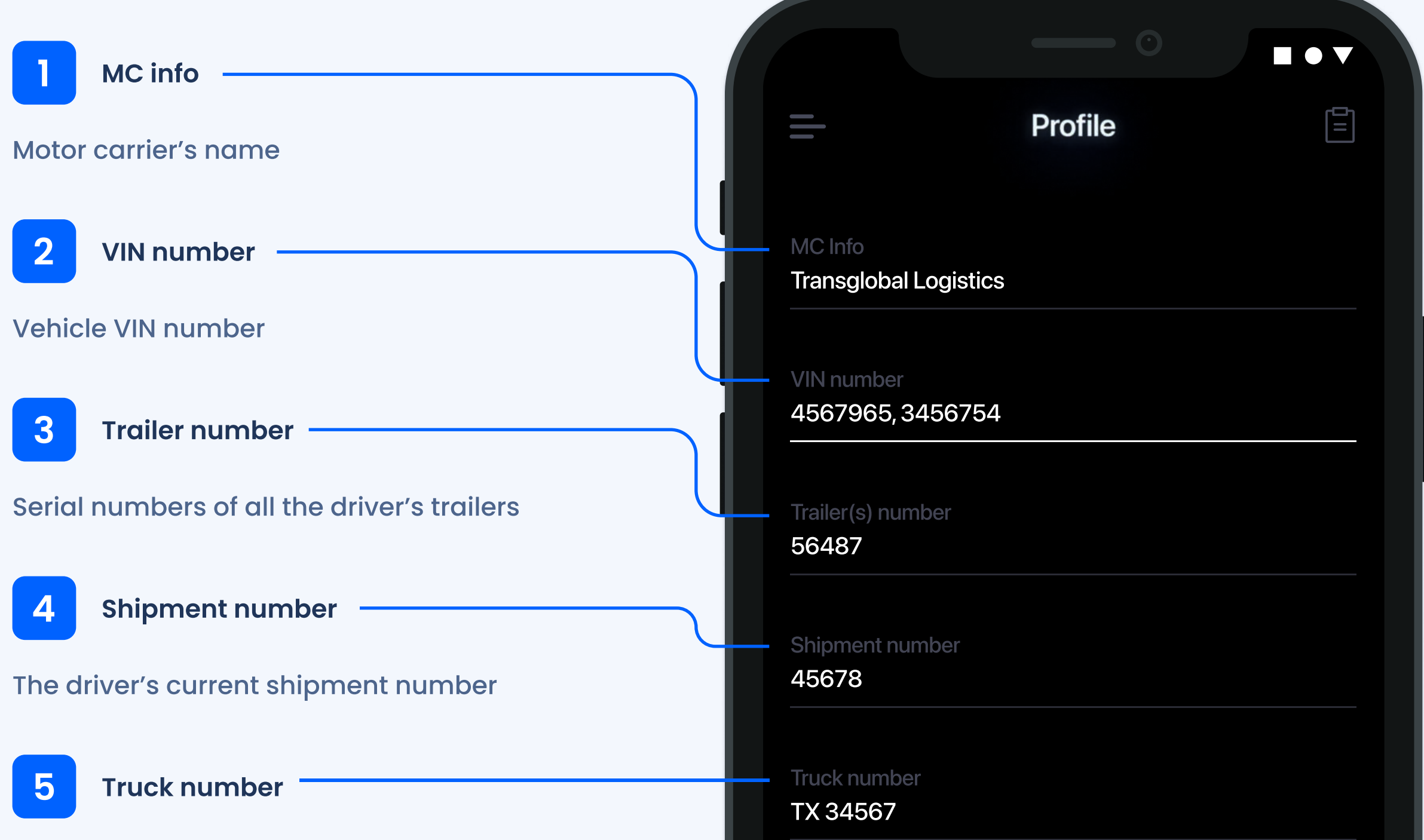

### Vehicle number

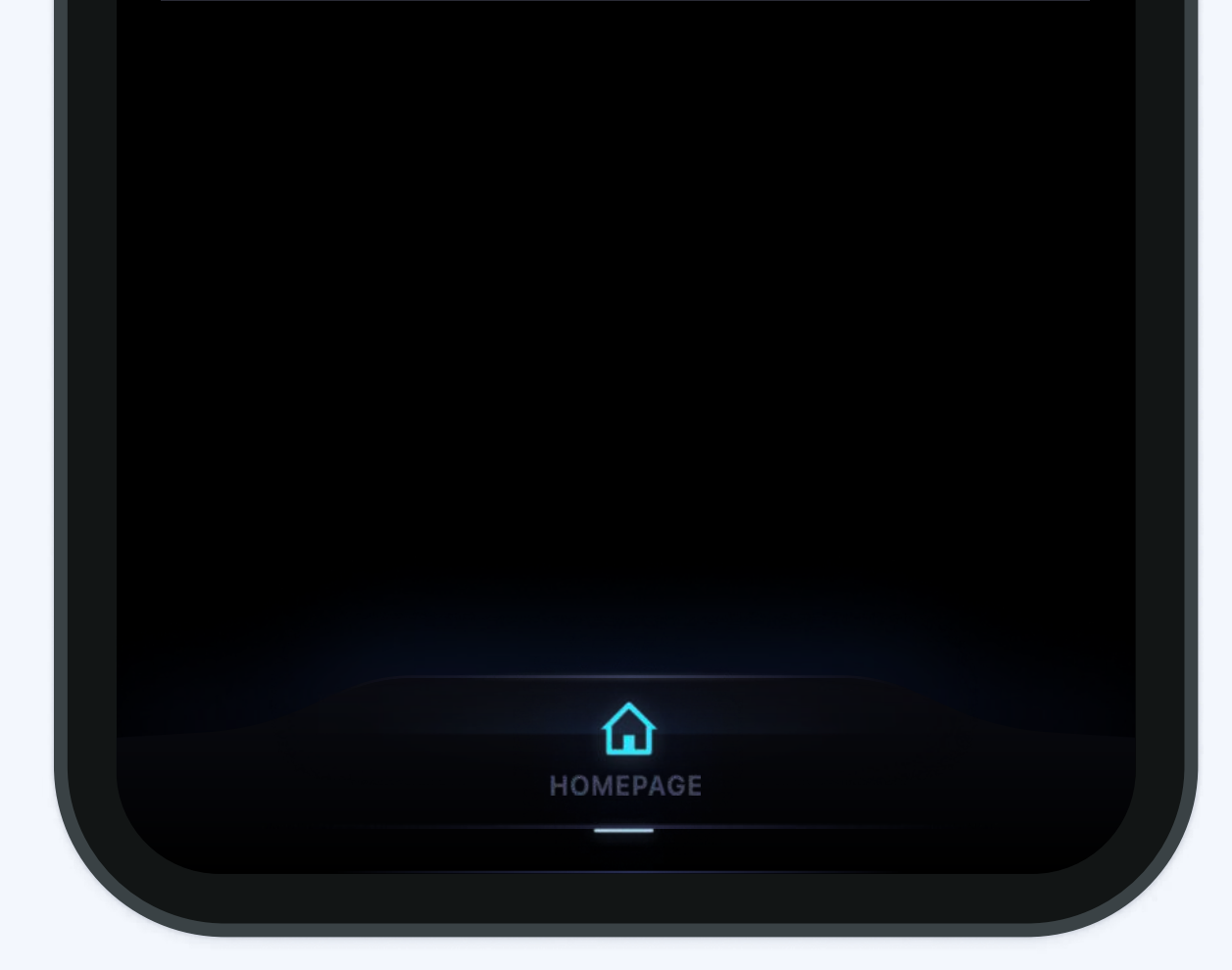

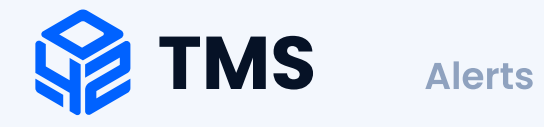

### Alerts

Receive real-time alerts for vehicle defects, diagnostic issues, nearing and occurred violations.

This page is dedicated to notifications & alerts that a driver receives during the trips.

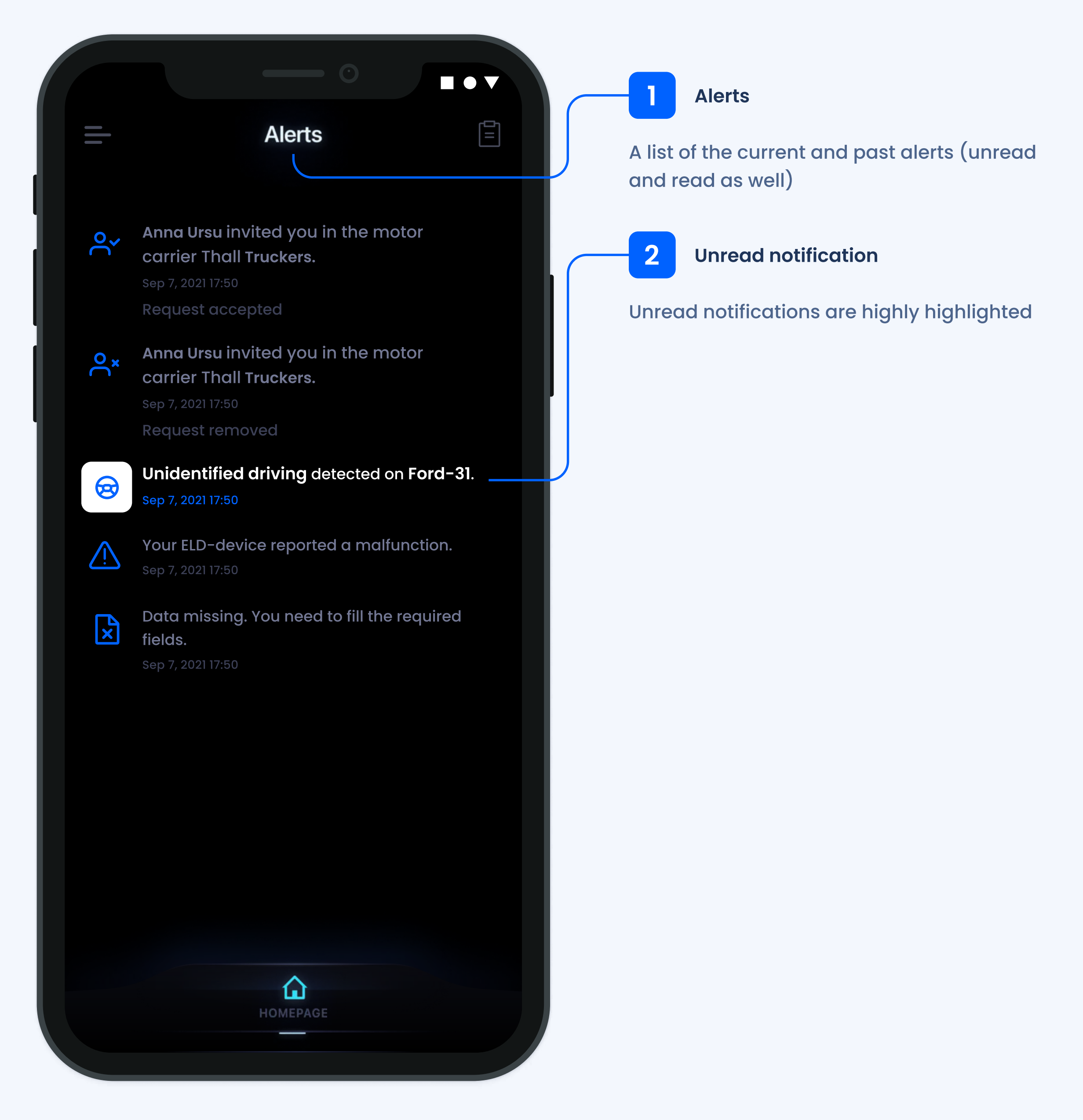

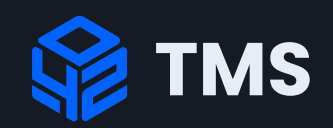

tms42.com

+1 (321) 236 60 77

eld@d42.tech